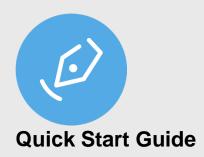

## **Contents**

| Installation                              |    |  |
|-------------------------------------------|----|--|
| Open File                                 | 5  |  |
| STU Image                                 | 6  |  |
| Sign & Fill                               |    |  |
| Multiple Displays                         |    |  |
| Form Filling                              | 10 |  |
| Text field:                               | 10 |  |
| Signature field:                          | 11 |  |
| File menu                                 | 12 |  |
| Authoring                                 | 13 |  |
| Mode Selection                            | 13 |  |
| Create fields                             |    |  |
| Settings                                  | 15 |  |
| General                                   | 16 |  |
| Default folder:                           |    |  |
| Default mode:                             |    |  |
| Default zoom:                             |    |  |
| Insert fonts:                             |    |  |
| Stroke width:                             |    |  |
| Manage Signature                          | 17 |  |
| Default signature type:                   | 17 |  |
| Signing info in signature field           | 17 |  |
| Configuring a minimum signature area size | 17 |  |
| Positioning method                        | 18 |  |

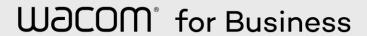

| Document certification:                      | 18 |
|----------------------------------------------|----|
| Use default signatory data:                  | 19 |
| Encryption:                                  |    |
| Key Certificate                              |    |
| About                                        |    |
| Differences between Standard and Trial Mode: |    |
| urther Information                           |    |

## Installation

A number of options are displayed during the installation:

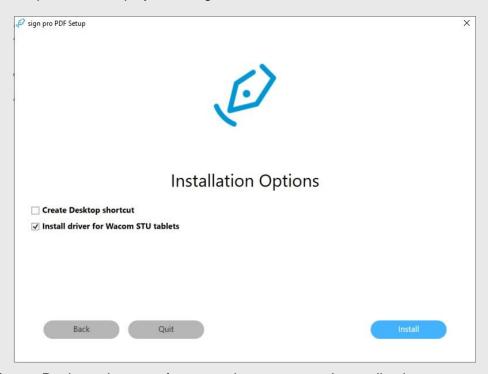

- Create Desktop shortcut for convenient access to the application
- Install driver for Wacom STU tablets only if you intend to connect an STU signature pad

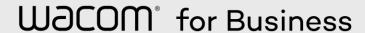

Following installation, the first time you start sign pro PDF you will need to make a number of selections, any of which you can change later on in Settings.

First choose the licensing mode to use:

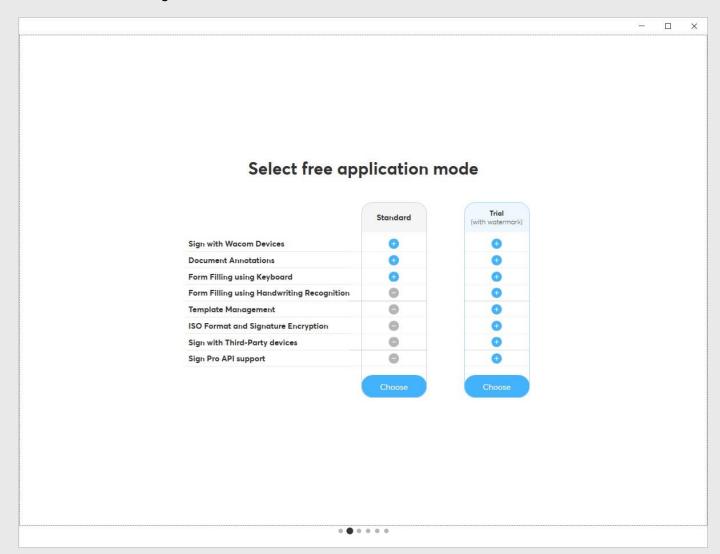

Select Standard mode to use sign pro PDF in its basic form to sign, annotate and form fill PDF documents.

Select Trial mode to explore the extended operations listed, with the limitation that a watermark is displayed until you install your purchased license or return to Standard mode.

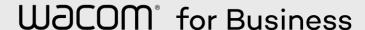

Select the default folder used by the application:

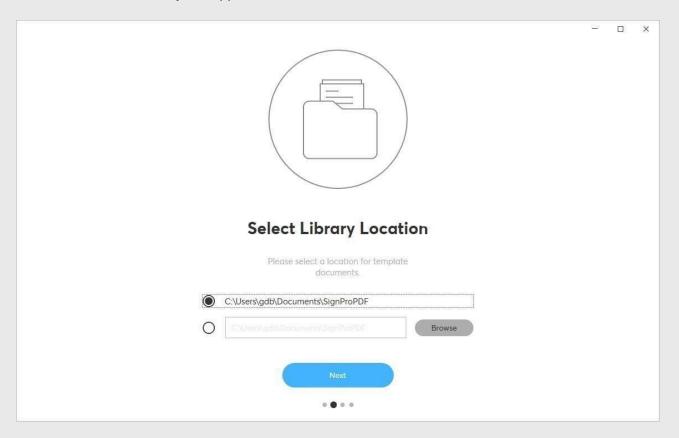

The folder name is used as the default for Save-As operations. It is also used to save the local certificate.

Next you will need to select a digital certificate used in the document signing process:

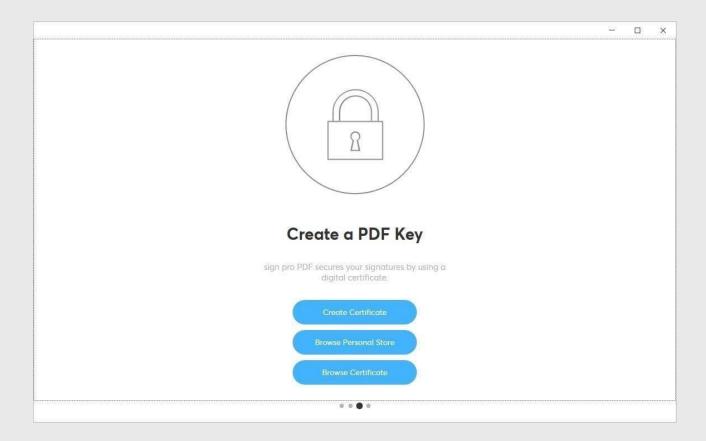

If you have an existing certificate use one of the browse options to read it directly from file, or from the Windows certificate store.

Alternatively allow sign pro PDF to create the certificate for you following the instructions provided.

The certificate created is a so-called self-signed certificate. When a PDF document is signed using a self-signed certificate, the signer's identity cannot be verified by the recipient of a document. We recommend that you obtain a certificate (also known as a private-public key pair or a digital ID) from a certification authority if you are planning to send your signed documents to many different recipients.

## **Open File**

5

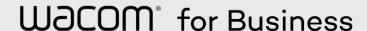

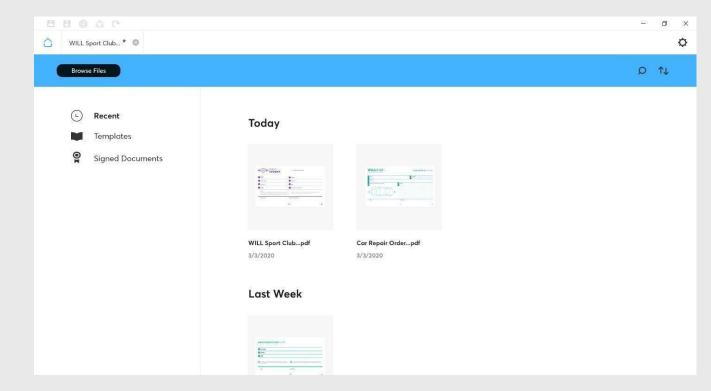

On startup, sign pro PDF displays the file access page.

A standard file browse option is available. In addition, three categories of files are listed:

- Recent PDF files recently saved
- Templates PDF files created using the Authoring tool
- Signed Documents PDF files signed and saved

The files are displayed as thumbnail images with search and sort commands. The file lists are maintained in a database recorded alongside application settings.

## **STU Image**

On startup, if a signature pad is connected, an idle image will appear on the device.

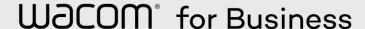

Wacom' for Business

# For important decisions Sign with Wacom

This image will remain after sign pro PDF is closed. Whether sign pro PDF is open or closed, the idle image will no longer appear if the device is removed and reattached unless sign pro PDF is relaunched.

If sign pro PDF is opened and a signature is signed, the idle image will return upon completion of signing.

A different image will appear to match the various STUs so that it fits best for the given device's resolution. The idle images are contained by default in *C:\Program Files* (x86)\Wacom sign pro PDF\STU. The contents of the folder are covered further in the table below:

| Folder  | STU<br>type(s)                           | Image size | Color |
|---------|------------------------------------------|------------|-------|
| STU-300 | STU-300                                  | 396 x 100  | no    |
| STU-430 | STU-430                                  | 320 x 200  | no    |
| STU-500 | STU-500                                  | 640 x 480  | no    |
| STU-5x0 | STU-520<br>STU-530<br>STU-540<br>STU-541 | 800 x 480  | yes   |

## Sign & Fill

Select a file to open it. In a standard installation Sign & Fill is selected:

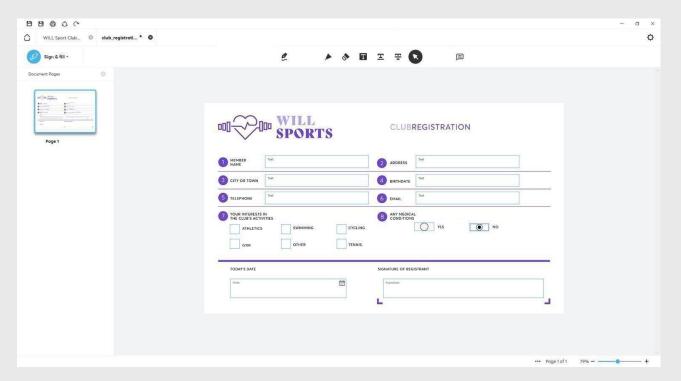

The PDF is displayed with a toolbar:

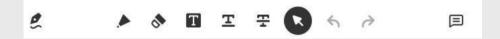

Sign: To sign, click the tool then draw a rectangle using a mouse or pen. When the rectangle is large enough a signature will be captured and displayed in the rectangle.

To sign in a signature area created using Authoring, click Sign then click in the signature area

Ink tool: Click the tool to start a freehand drawing in the document. By clicking the tool a second time you can choose the ink color from a palette. Use mouse or pen to draw ink in the document.

W∂COM° for Business

Note that a Wacom STU signature pad pen has no control over the Windows mouse pointer and therefore cannot be used for this operation.

Erase: Use the tool to erase individual freehand ink traces drawn

using the ink tool

Highlighter: Use the tool to highlight selected text (highlight).

Drag the cursor over text to select it for highlight.

Underline: Use the tool to underline selected text (underline)

Strikethrough: Use the tool to apply strikethrough to selected text

(strikethrough)

Select: Use Select to change a toolbar selection and to select

a field for form filling

Use the tool to add a comment/sticky note. Click in the document

where the note should appear. A popup dialog allows you to enter text for the note.

Undo: Use the tool to undo a previous change made on the document.

Redo: Use the tool to redo a previous change made on the document.

## **Multiple Displays**

When a secondary Wacom pen display such as a Cintiq is detected in addition to the main Windows display, sign pro PDF gives the option to Sign & Fill on the Wacom pen display by including an extra toolbar button:

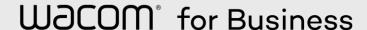

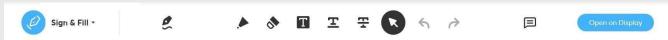

Click Open on Display to transfer the document display and pen input to the Wacom pen display. A dialog is displayed on the main Windows display:

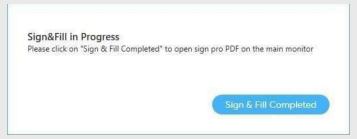

Click Sign & Fill Completed to return control of the sign pro PDF application to the main Windows display.

## Form Filling

A PDF document can contain form fields from its original creation or by using Authoring mode. These field types are supported in Sign & Fill:

- Check box click to change a checkbox selection
- Radio buttons click to toggle a radio button
- Date click to display the date picker dialog
- Text see below
- Signature see below

## **Text field:**

Click a Text field with the mouse and enter text using the keyboard.

Alternatively click the text field with a Wacom pen to display the text input dialog:

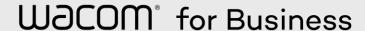

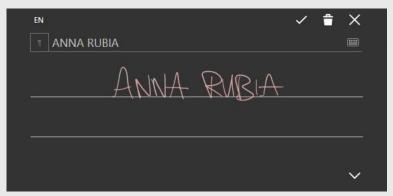

You can then use automatic handwriting recognition to enter text. If required use the keyboard tool provided to make a correction.

Note that the Wacom STU signature pad pen is not supported in this feature.

## Signature field:

Use the Sign tool and draw a rectangle, or click a template signature field to enter a signature:

Depending on the Manage Signature settings you may be prompted for the signature details:

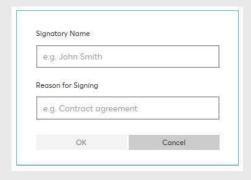

Enter the required values to start signature capture:

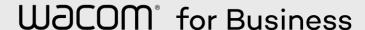

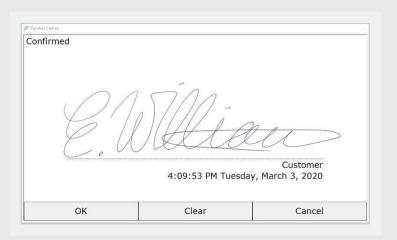

Sign using a pen and press OK on completion. Use the Clear button to sign again if required.

## File menu

On completion use one of the file menu options:

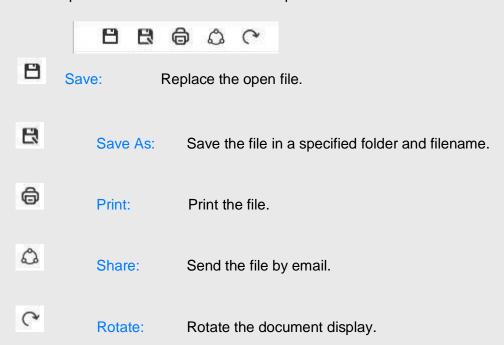

## **Authoring**

## **Mode Selection**

In a standard installation Sign & Fill will be selected.

To select Authoring mode a suitable license is required, see Settings...About.

Use Switch mode to change to Authoring:

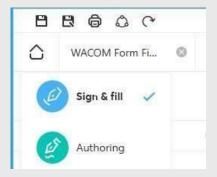

Alternatively, use Settings...General to change the default mode to Authoring.

Open a file to start Authoring:

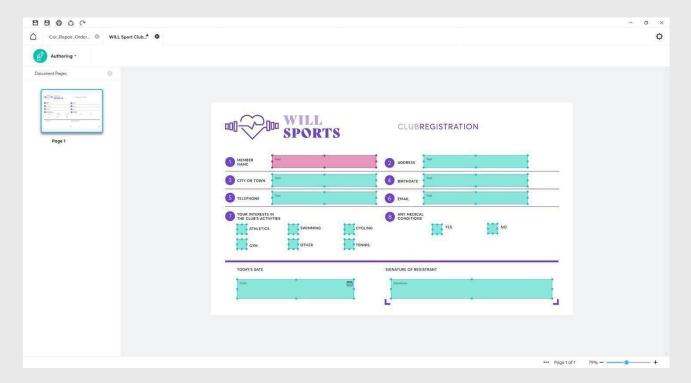

## **Create fields**

You can now add and modify fields in the document. Draw a rectangle with the mouse or pen cursor to create a field:

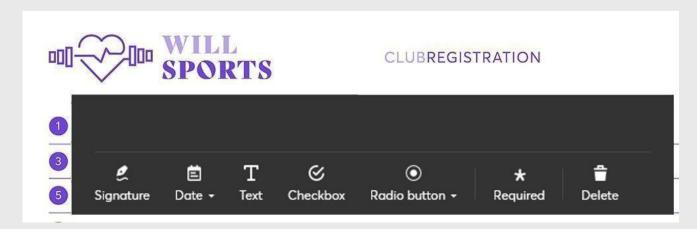

Signature: Define a unique name for the Signature field.

Date: Define a unique name for the Date field and select the required

format.

Text: Define a unique name for the Text field and select single

or multiline format.

Checkbox: Define a unique name for the Checkbox field.

Radio button:

Define a unique name for the Radio button field. The button must be assigned to a group name, defined in the dialog. initially 'New group' is displayed and should be edited. Additional radio buttons allow the name to be chosen in the drop down selection.

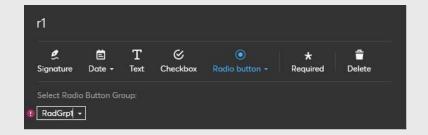

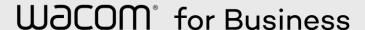

Required: When selected the field will be shown as required with an

asterisk \*

Delete: Use the option to delete a field.

Change the size and location of the field by dragging the field sizing handles. Rightclick an existing field to edit its definition.

## **Settings**

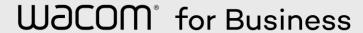

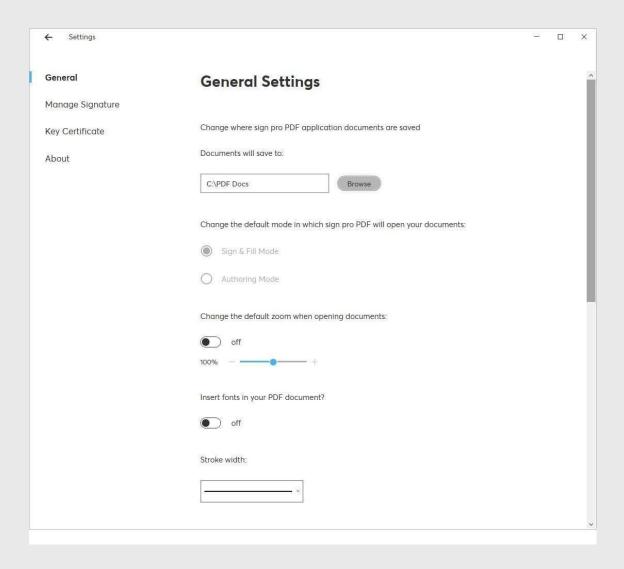

## **General**

## **Default folder:**

Specifies the default folder used for Save-As.

## **Default mode:**

The default operating mode can be changed if a suitable license is installed:

- Sign & Fill
- Authoring

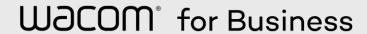

#### Default zoom:

Turn On to select a default zoom level.

#### **Insert fonts:**

Turn On to allow fonts to be embedded in the saved PDF file.

The use of non-Latin characters in form fields requires embedded fonts. Turn the option Off to reduce the size of the saved file but with reduced support for non-Latin characters.

Turning Off the option will not remove embedded fonts from an existing file.

#### Stroke width:

Select the line width to draw annotations and signatures.

## **Manage Signature**

## **Default signature type:**

FSS: (Forensic Signature Store) Signatures saved in the Wacom proprietary signature format can be used in supporting applications such as SignatureScope and Dynamic Signature Verification

ISO: Signatures saved in the ISO standard signature format can be exported to third party applications that also recognise the standard

In both formats signatures are saved with pen data and signature information including Signatory Name and Reason for signing.

## Signing info in signature field

A toggle exists to show or hide signature info beneath the signature, including signatory name, reason for signing and the date/time at point of signing.

## Configuring a minimum signature area size

An option exists to set a minimum size for a signature box. This can be done by going to sign pro's Settings -> Manage Signature. From there, the signature area's width and height can be adjusted as per the user's wishes.

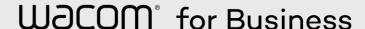

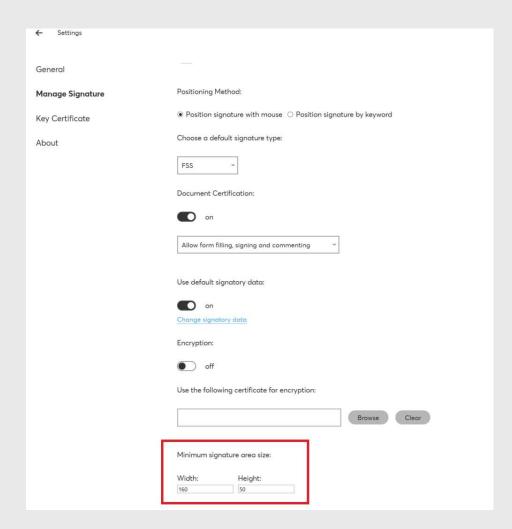

## Positioning method

An option exists to position a signature by keyword rather than mouse. Additional configuration includes signature type (FSS vs ISO), field width/height and the keyword the user would wish to use.

### **Document certification:**

To prevent changes being made to a document after it has been signed you should select the option to make the first signature certify the document. In addition you can select one of the options:

- Allow form filling, signing and commenting
- Allow form filling and signing only
- Do not allow any changes to the document

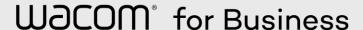

## **Use default signatory data:**

In the Off position, adding new signatures will prompt for:

- Signatory name
- · Reason for signing

In the On position, the user's pre-set value(s) will be used. You can edit either of these values using 'Change signatory data'. If the user has only set the value of one of these fields, there will be a prompt for the remaining field during signing.

## **Encryption:**

Enable encryption to add an additional level of security to the signature data saved in the document.

To use the option you must specify the digital certificate to be used for encryption. The certificate key will be needed by the document recipient to extract the signature data.

Normally the certificate will be supplied by a third party as a .CER file, containing information about the owner and the public key.

To use a self-signed .P12 certificate generated by sign pro PDF, open it in the Windows Certificate Manager tool (Certmgr.msc) then export it as a .CER file.

## **Key Certificate**

Use the settings page to specify the digital certificate used in the document signing process.

Use Create New to create a new certificate, following the instructions provided. Use Browse File to select a key file.

Use Browse Personal Store to select a key saved in the Windows certificate store. You can view existing personal certificates by running the Windows Certificate Manager tool (Certmgr.msc).

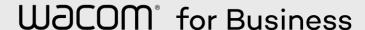

## **About**

The settings page displays version information and the current licensing mode.

Use the Manage License option to change the licensing mode or to install a new license. A purchased license is supplied as a text string and is needed to remove the watermarks used in Trial mode. Paste the license text into the 'Premium Mode' field or browse to the file containing the license text using Add license key from PC:

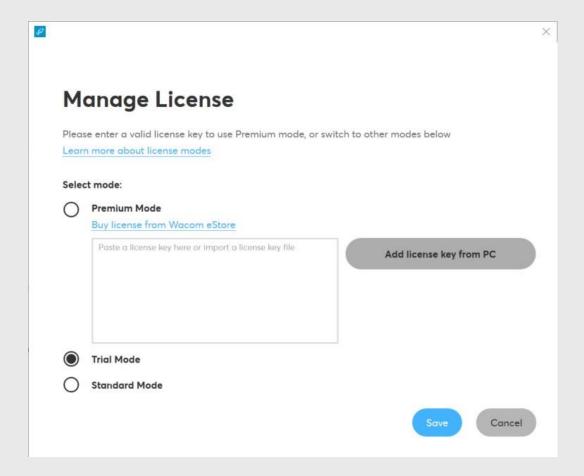

**Differences between Standard and Trial Mode:** 

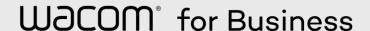

| Feature                                    | Standard<br>Mode | Trial<br>Mode<br>(with watermark) |
|--------------------------------------------|------------------|-----------------------------------|
| Sign with Wacom devices                    |                  |                                   |
| Document Annotations                       |                  |                                   |
| Form filling using keyboard                |                  |                                   |
| Form filling using handwriting recognition | ×                |                                   |
| Template management                        | ×                |                                   |
| ISO format and signature encryption        | ×                |                                   |
| Sign with third-party devices              | ×                |                                   |
| Sign pro PDF API support                   | ×                |                                   |

## **Further Information**

For further information please see online sign pro PDF version 4 FAQs

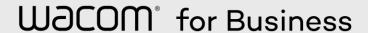